This guide is intended for students who have planned a course and now need to plan a course section.

- 1. Go to **my.OTC.edu**
- 2. Login using your OTC username and password
- 3. Select **Student Planning**

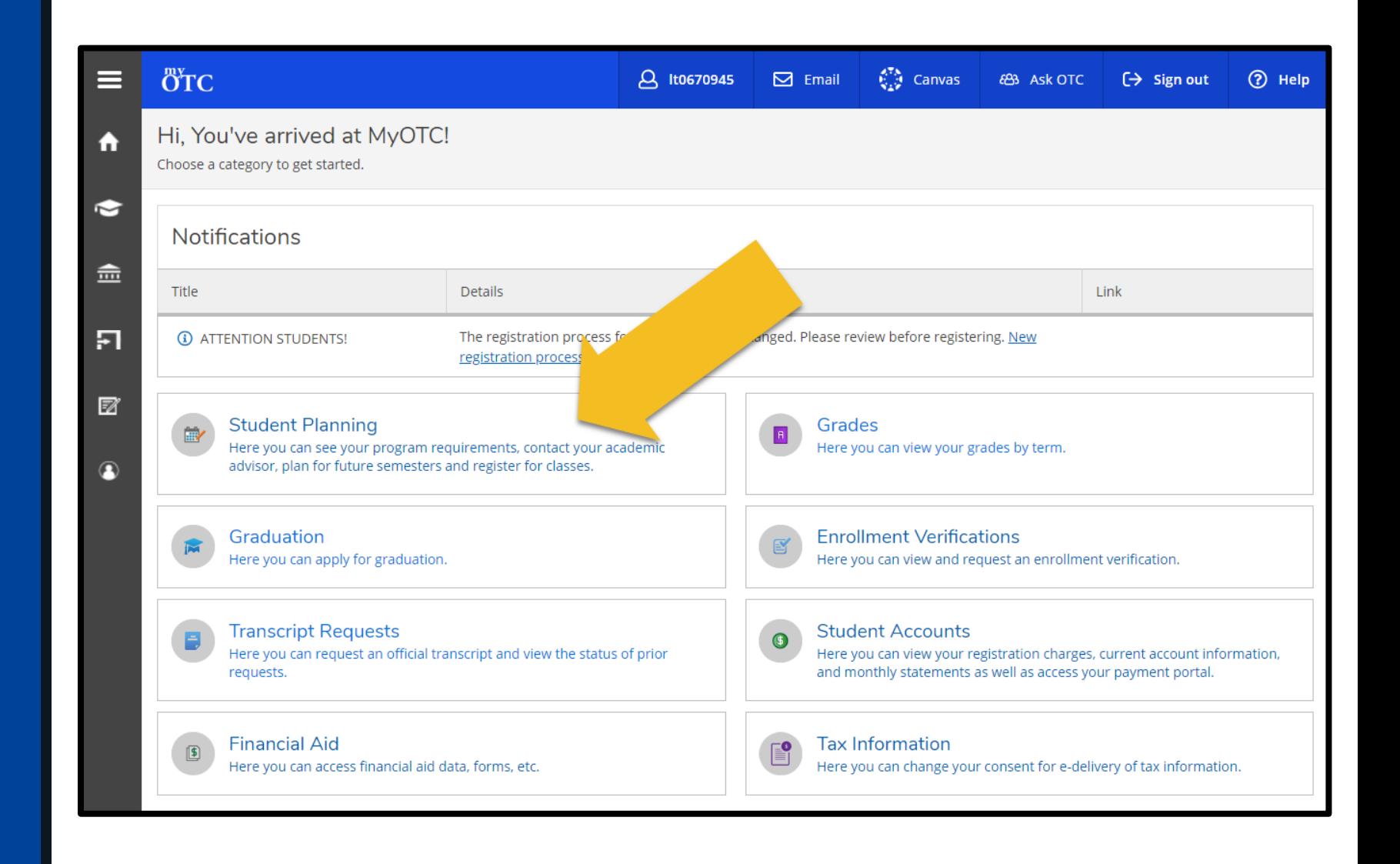

4. Select **Plan Your Degree & Register for Classes**

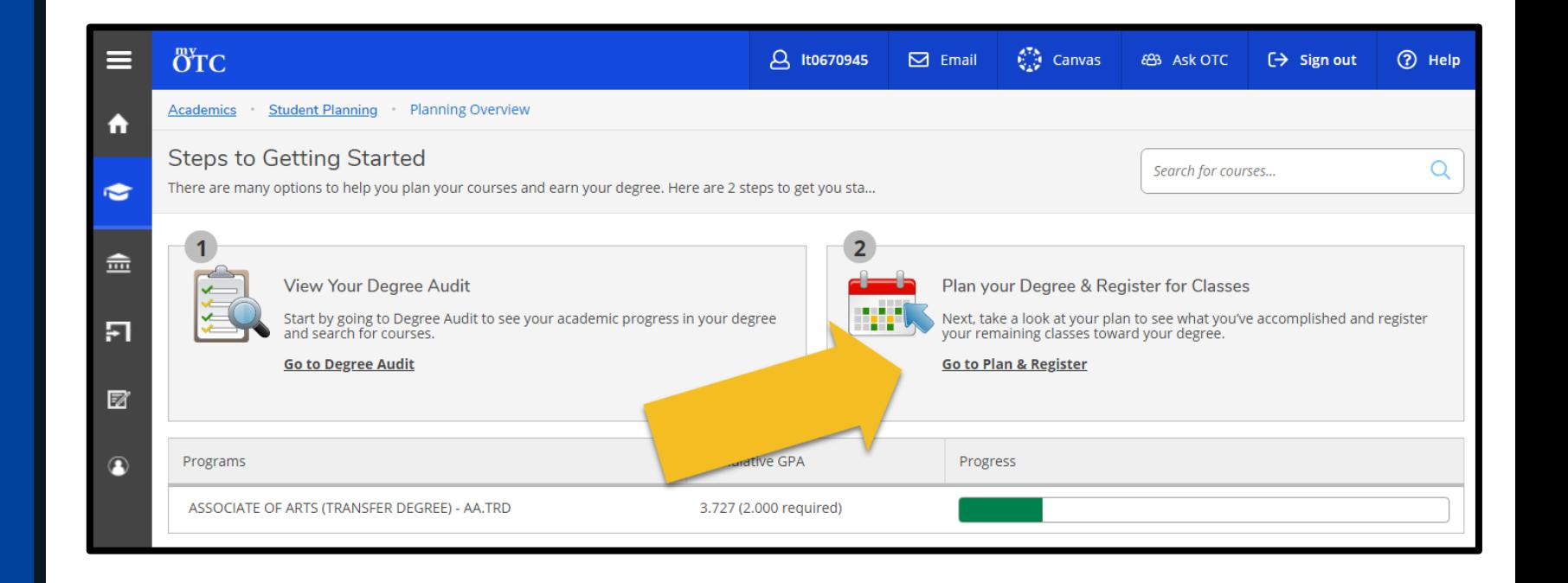

5. Review planned courses on the lefthand side of your schedule **IMPORTANT:** Courses with a planned section will display section details and a register button. Courses without a planned section will require selecting a section before registration is allowed.

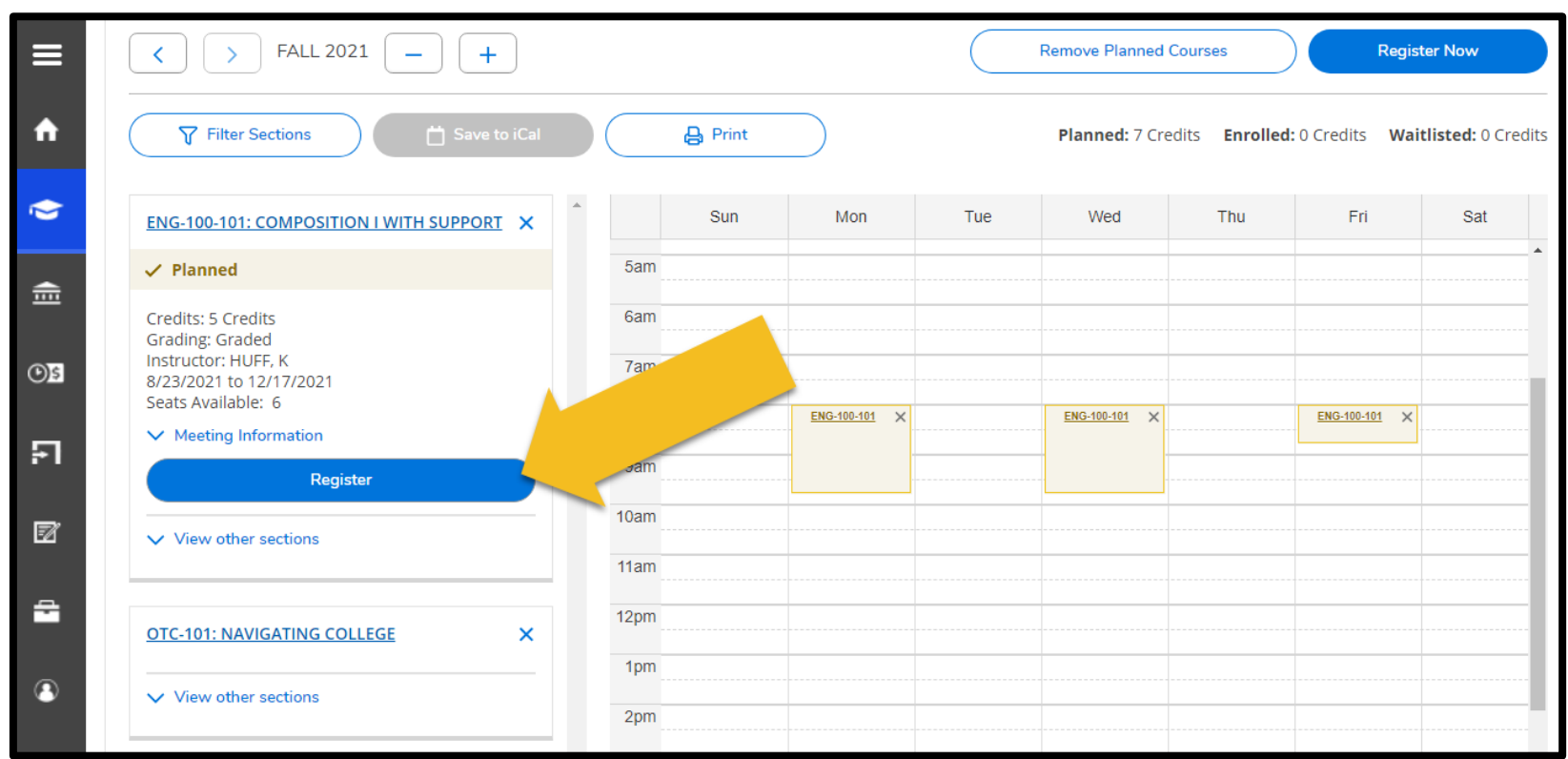

6. Select **Filter Sections**  to display filter options

**IMPORTANT: Filters allow** you to narrow down options by preferences such as campus location, meeting dates and times, etc.

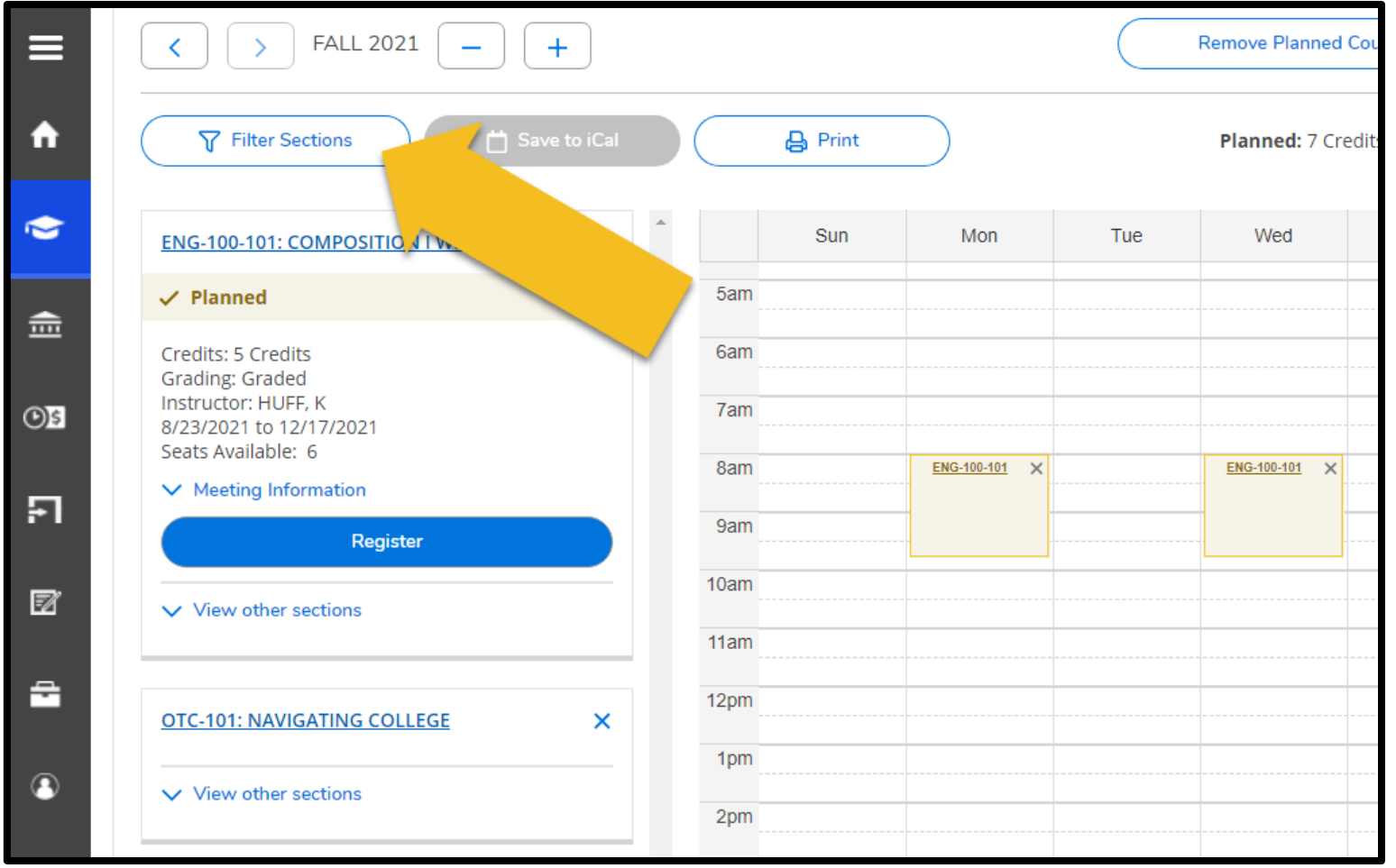

6. Select your schedule preferences from the **Filters menu** that displays above the weekly schedule

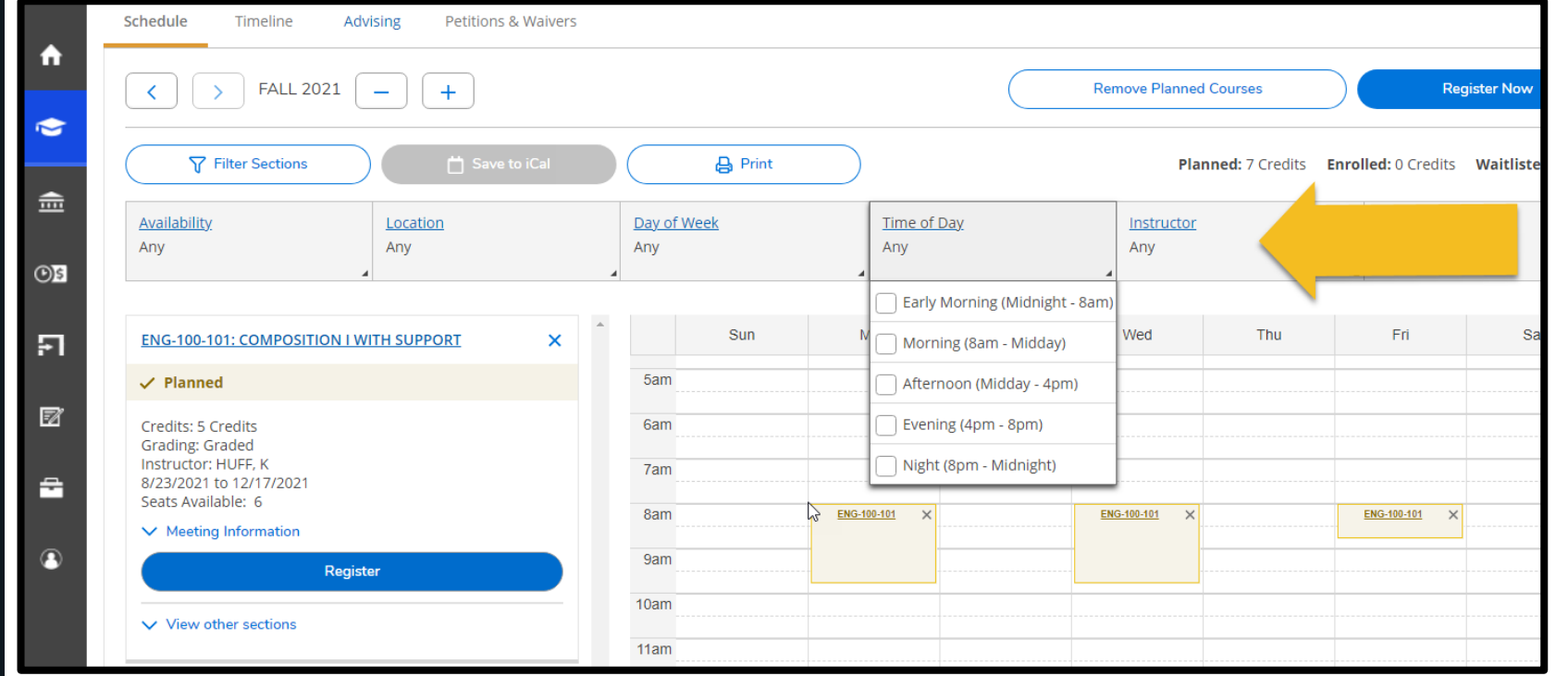

6. Select **View other sections** under the course you would like to plan

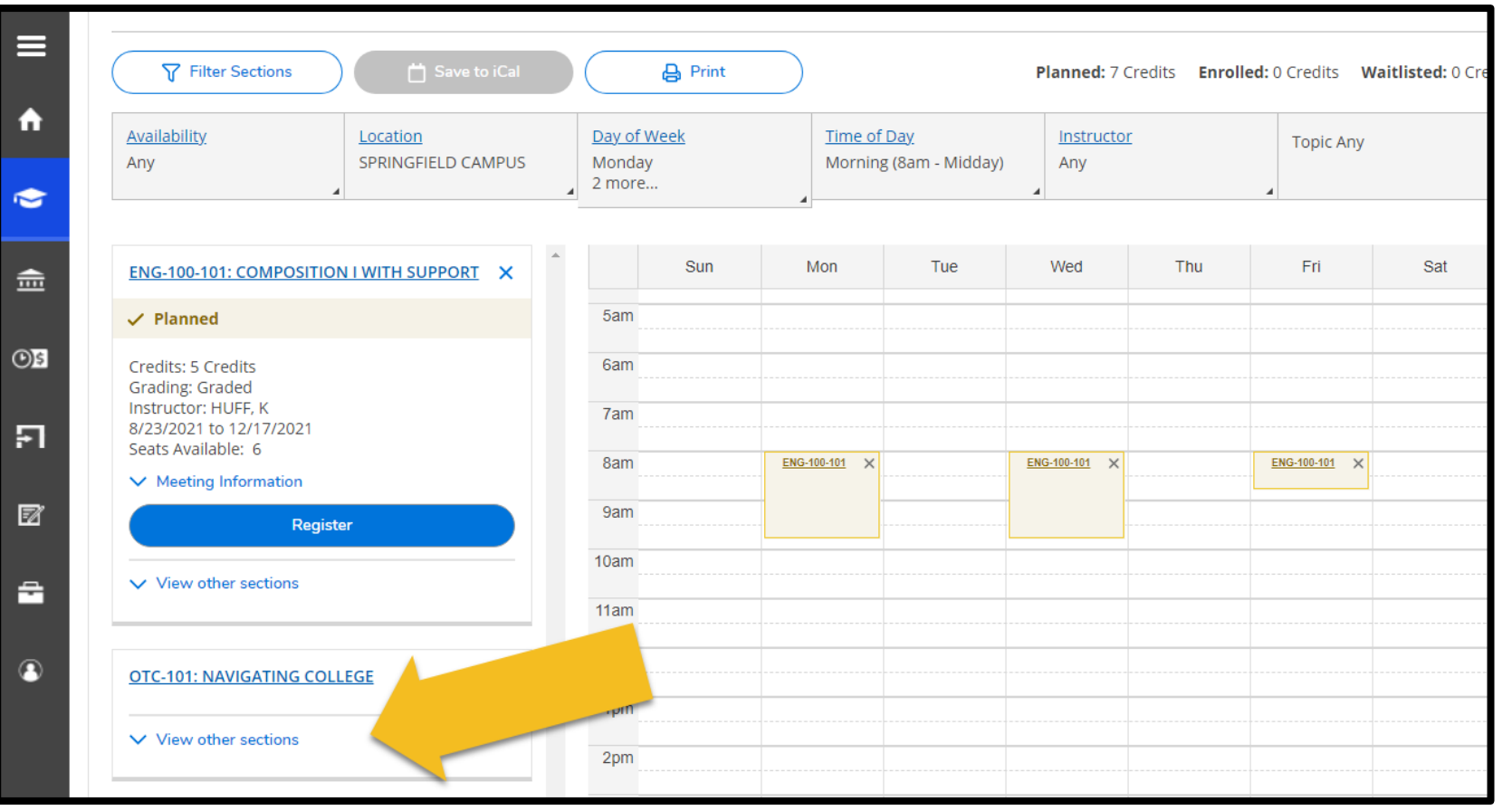

A list of sections fitting into your filters will display. Assuming a section is meeting inperson, it will also display faintly on the weekly schedule.

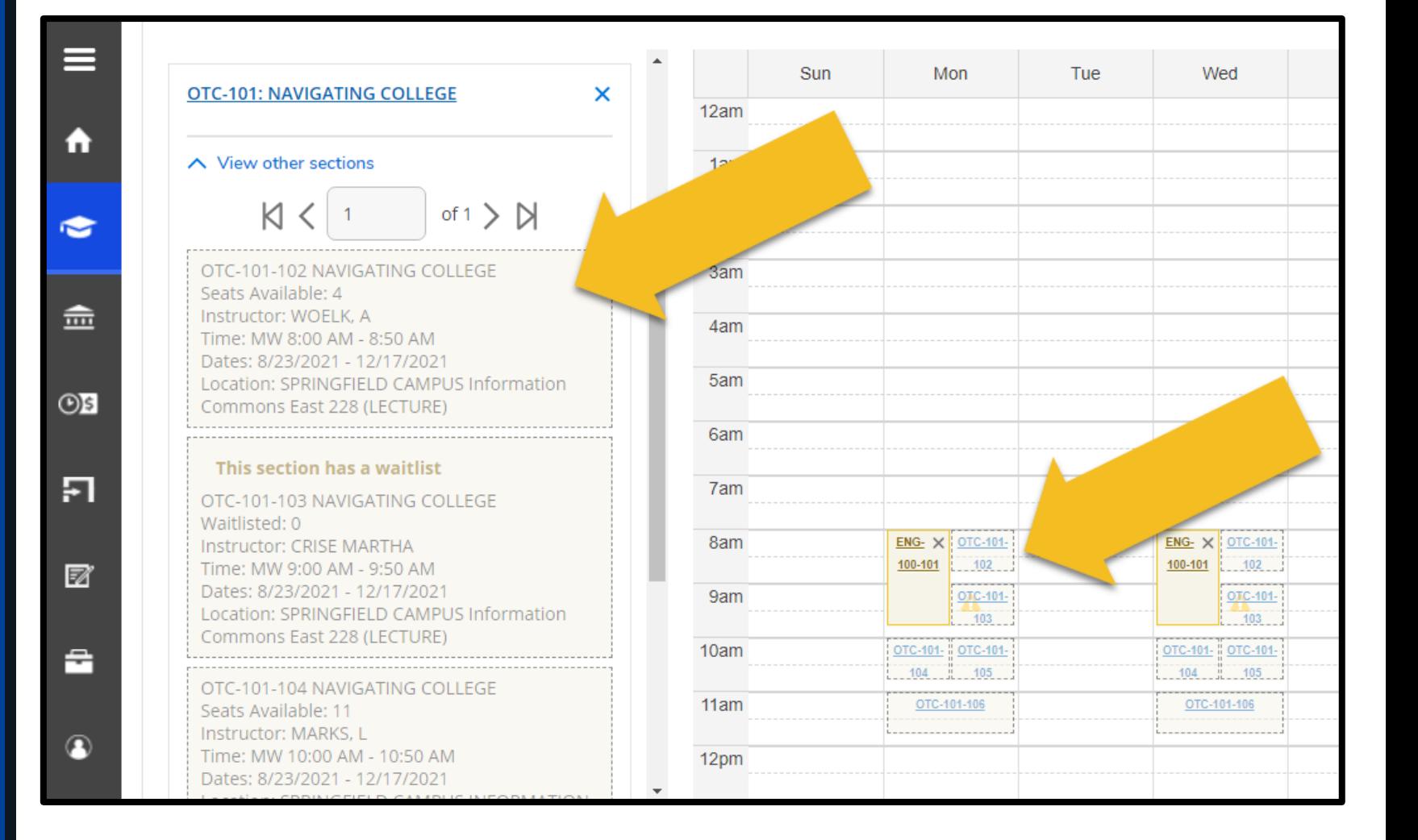

- 6. Select the section you prefer to display additional details
- 7. Select **Add Section** to add the section to your course plans

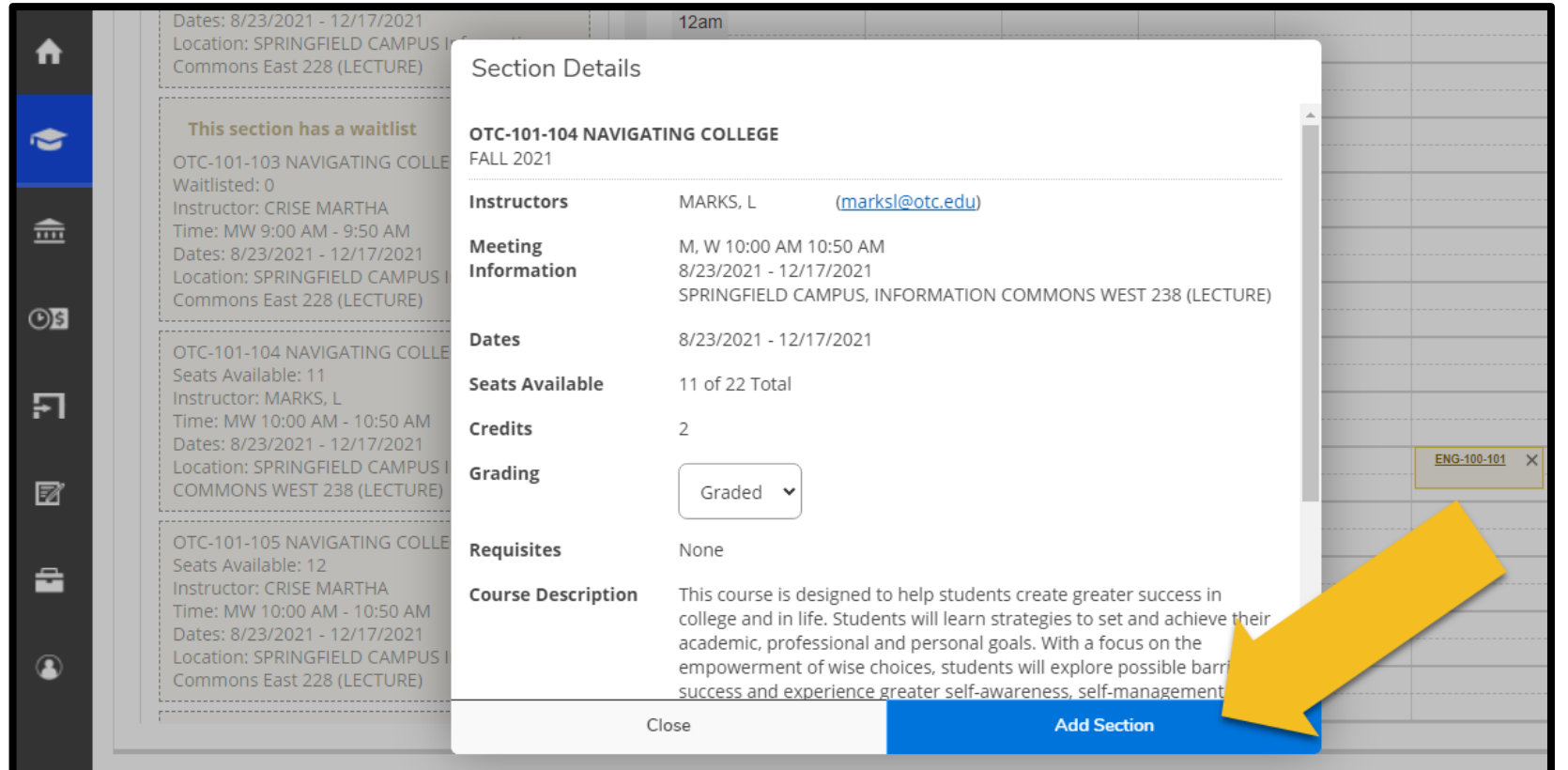

Once a section is planned, section details and a register button will display. Assuming the section is meeting inperson, it will also display on the weekly schedule. Online sections will display below the weekly schedule.

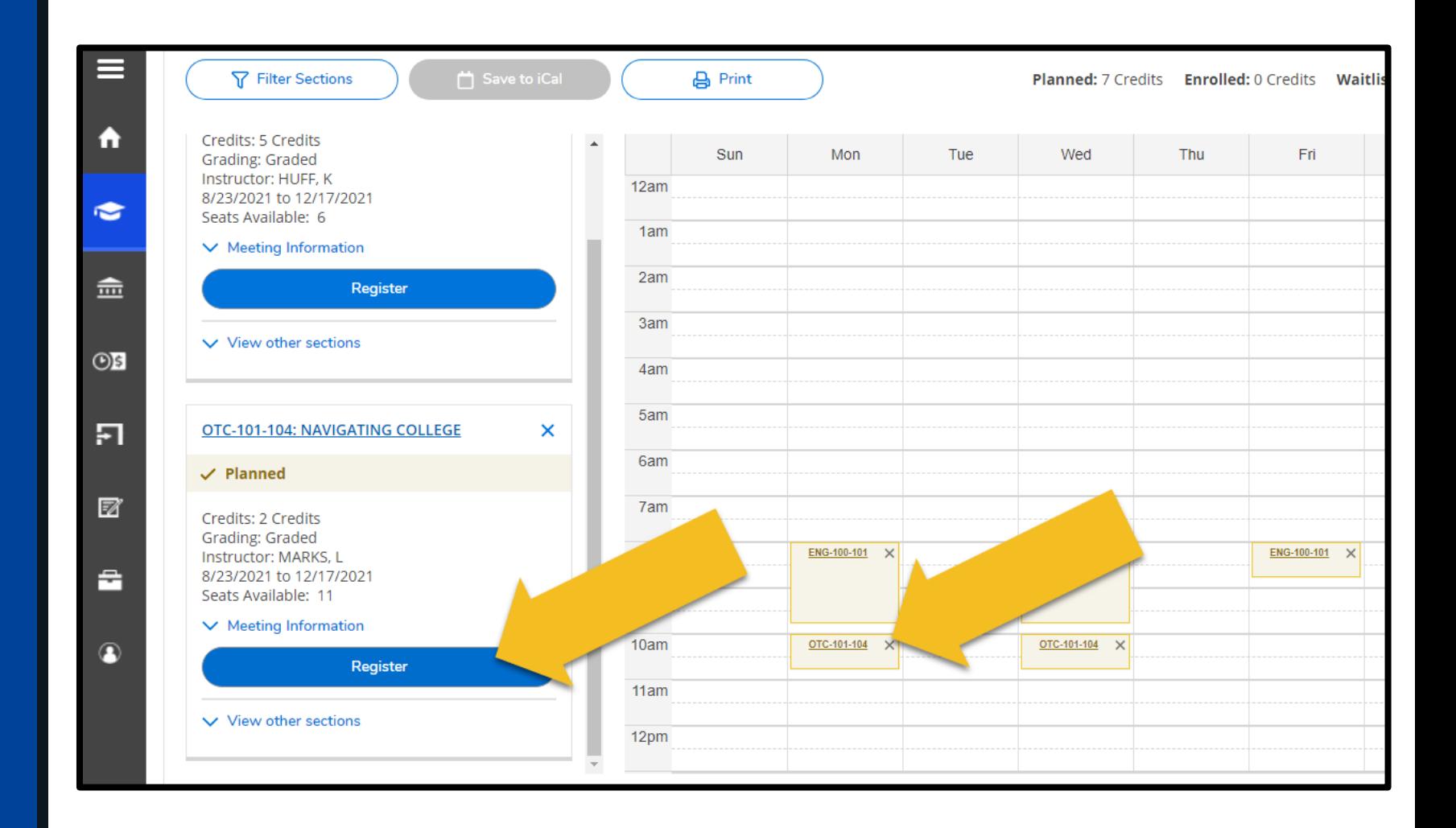